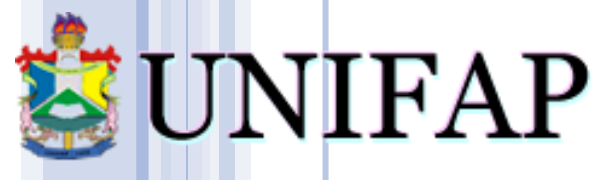

Universidade Federal do Amapá

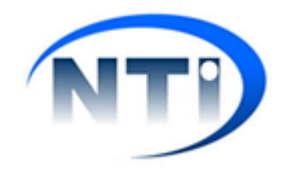

## **MANUAL TERMINAL DE CIRCULAÇÃO (BILIOTECA)**

**Este tutorial irá servir como base para o uso do Terminal de Circulação.**

## **1.** Para acesso ao terminal basta acessar as guias **Biblioteca** > **Circulação** > **Terminal de Circulação**.

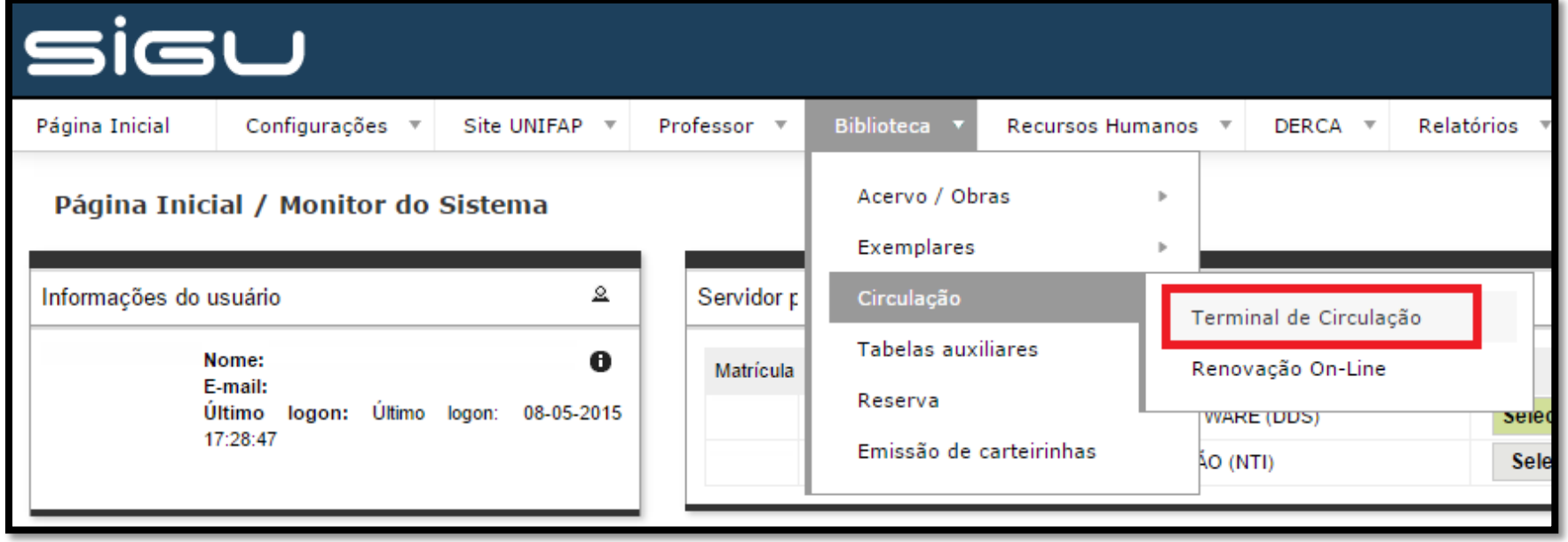

**2.** Na tela principal do Terminal de Circulação, caso esteja cadastrado em mais de uma biblioteca, você poderá escolher para qual biblioteca realizará a movimentação*.*

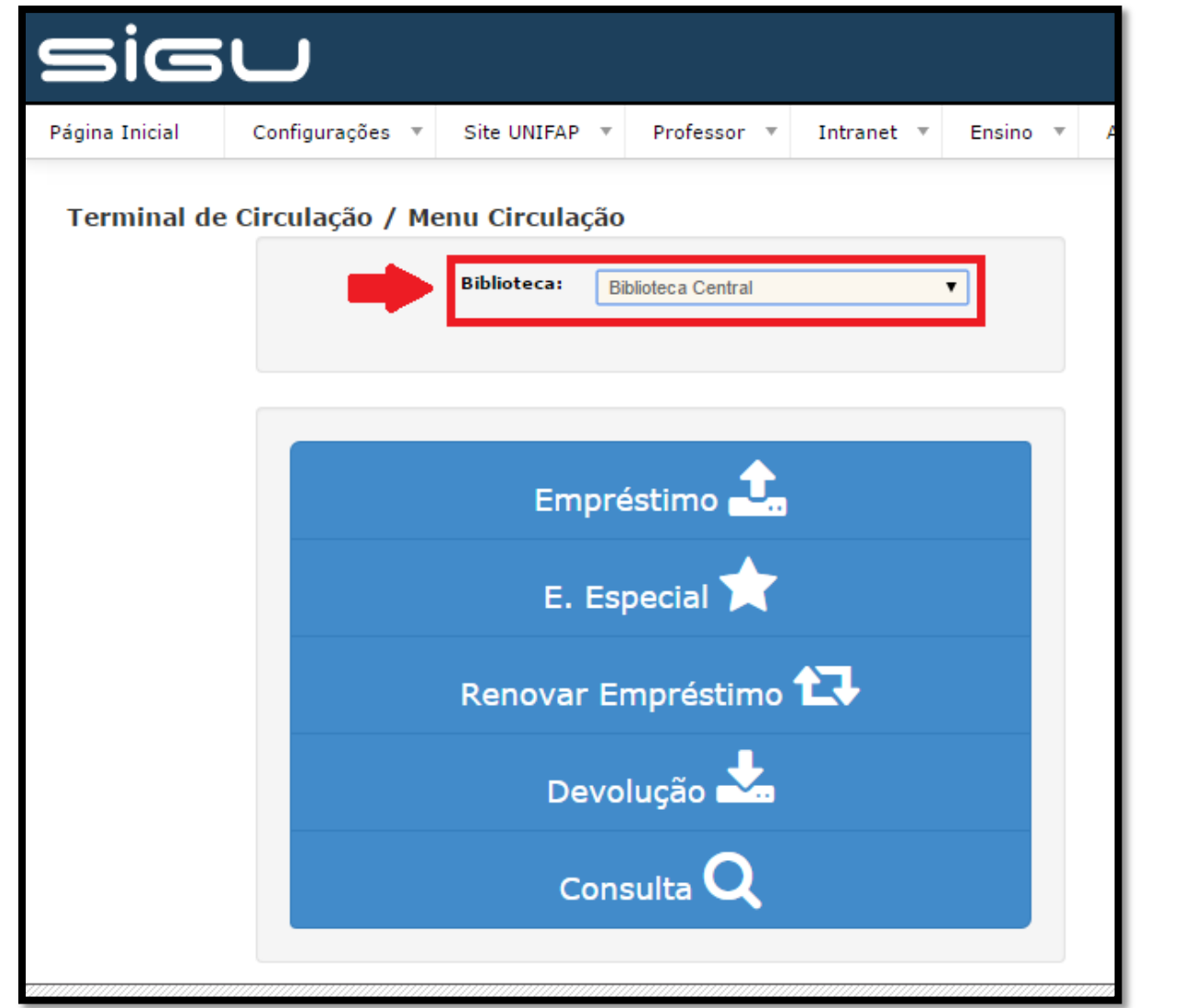

**3.** O primeiro menu do terminal é o *Empréstimo*. Para utilizá-lo, basta inserir o CPF do usuário que está solicitando o empréstimo do livro.

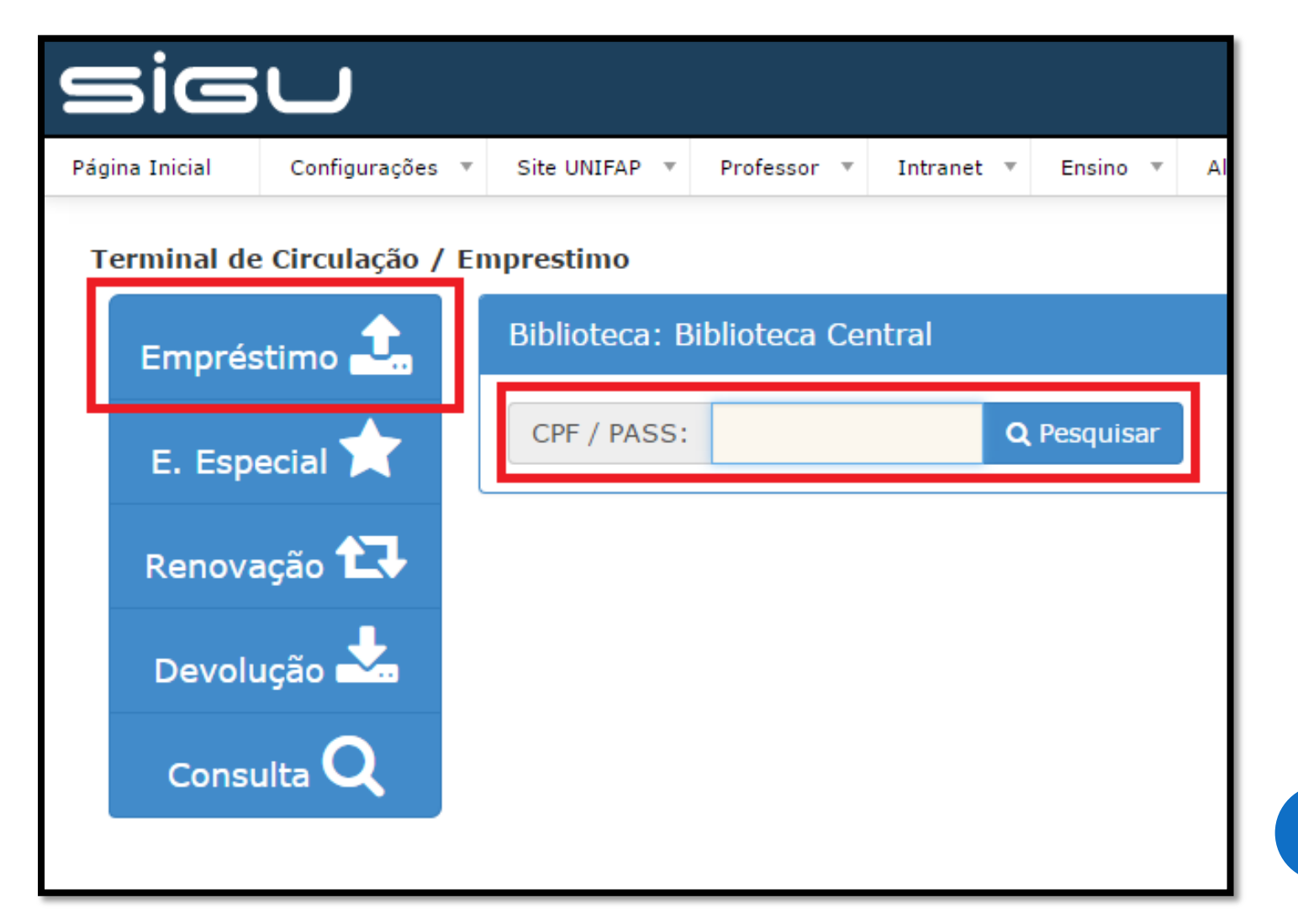

**4.** Na tela seguinte, o sistema exibe as informações do usuário, tais como: *nome*, *CPF*, *status*, *regra* de empréstimo ao qual o usuário está vinculado, *limite da movimentação* e quantidade de *livros em sua posse*. Para registrar um empréstimo, basta digitar o *Código do Exemplar* do livro (BK) e pesquisar. Para retornar a tela principal e realizar uma nova busca de usuário, basta clicar no botão *Limpar Critérios*.

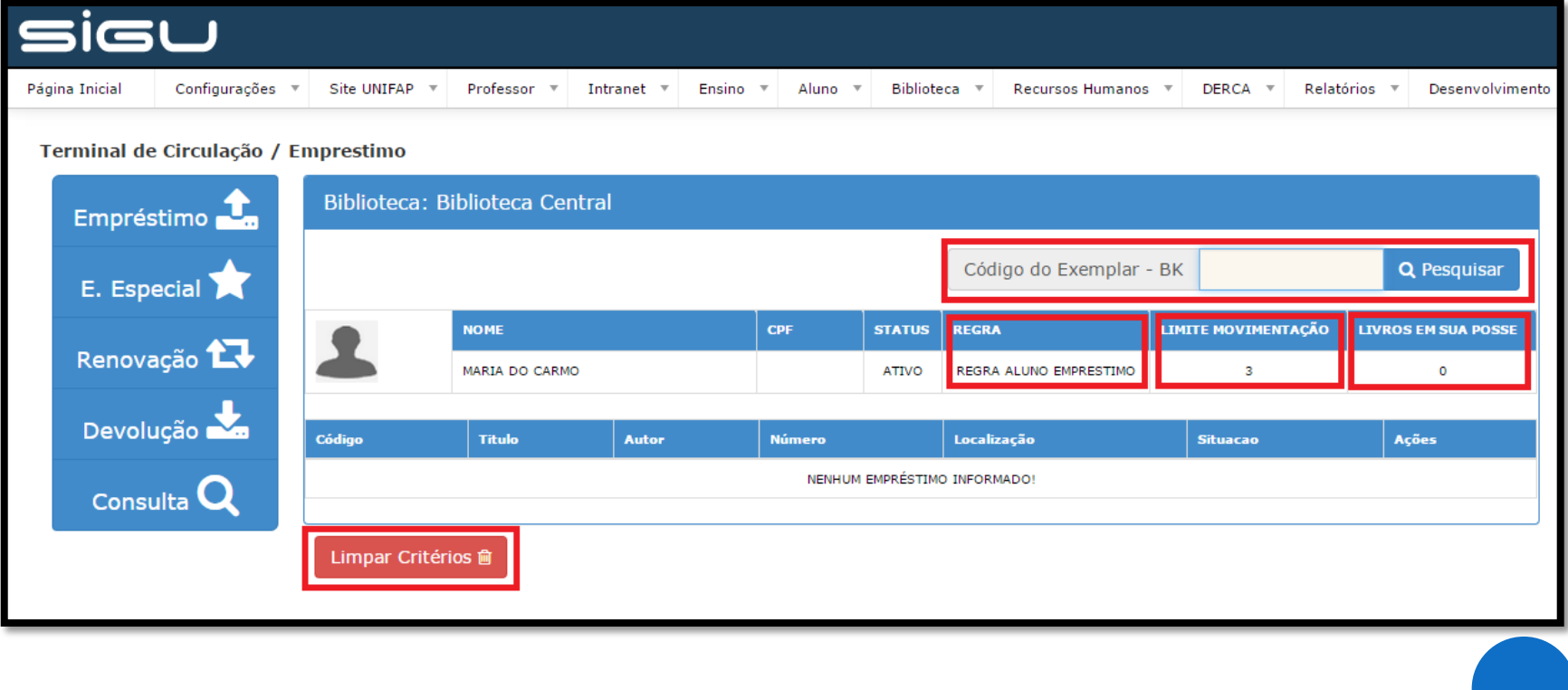

**5.** Com o código do exemplar informado, o terminal exibe as informações do livro solicitado. Para confirmar o empréstimo, basta clicar no botão *Salvar*. Para excluir o exemplar da lista, basta clicar no botão *Excluir*.

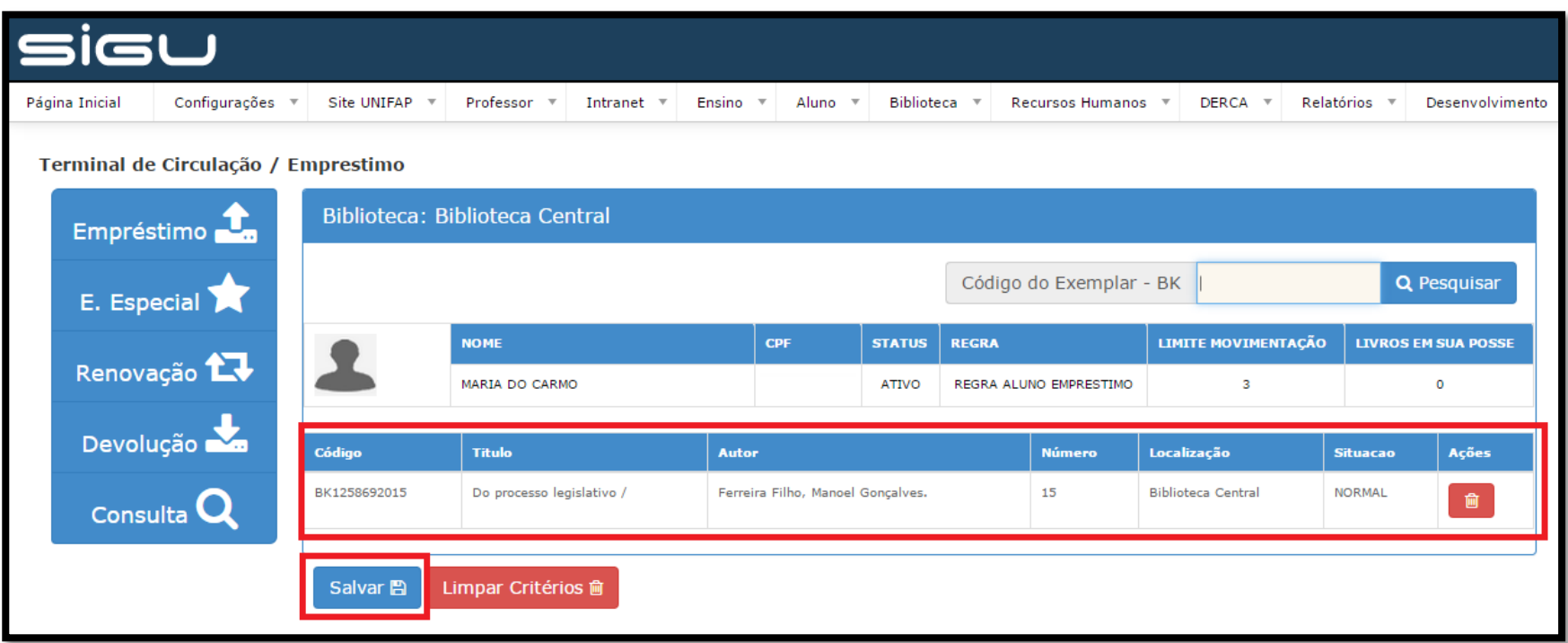

**6.** Caso o usuário solicite um novo empréstimo, mas esteja em atraso na devolução de algum exemplar anterior, o sistema apresentará uma mensagem de alerta.

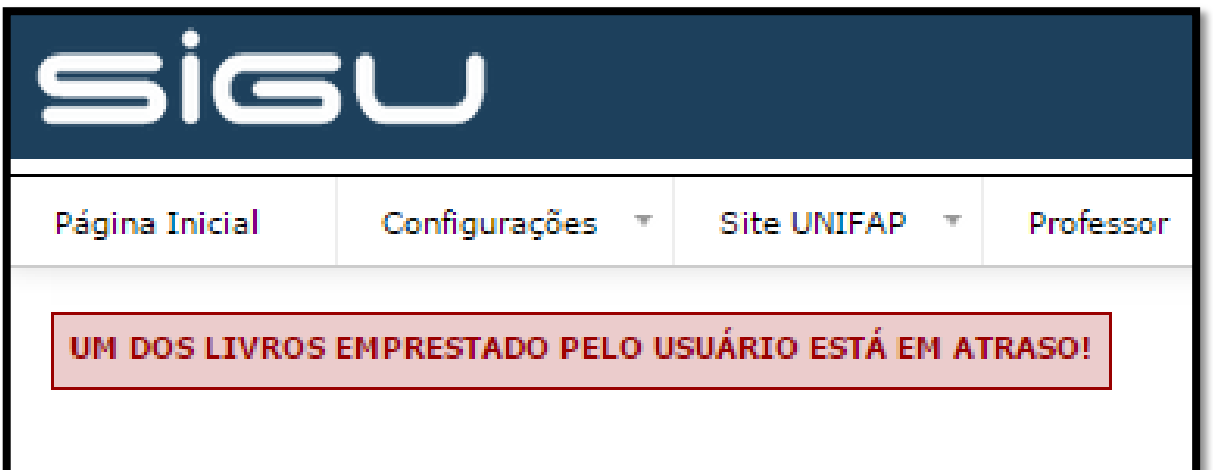

**7.** Caso seja informado um código de exemplar que pertence a uma biblioteca diferente da qual foi selecionada no inicio do uso do terminal, o sistema apresentará uma mensagem de alerta.

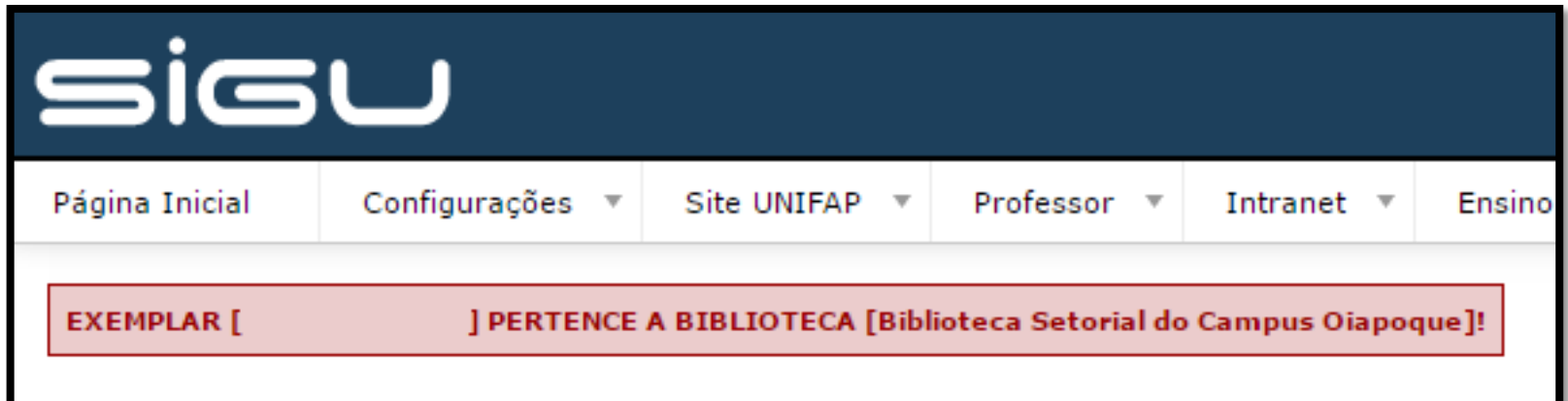

**8.** Caso o exemplar informado não esteja disponível para empréstimo, o sistema também apresentará mensagem de alerta.

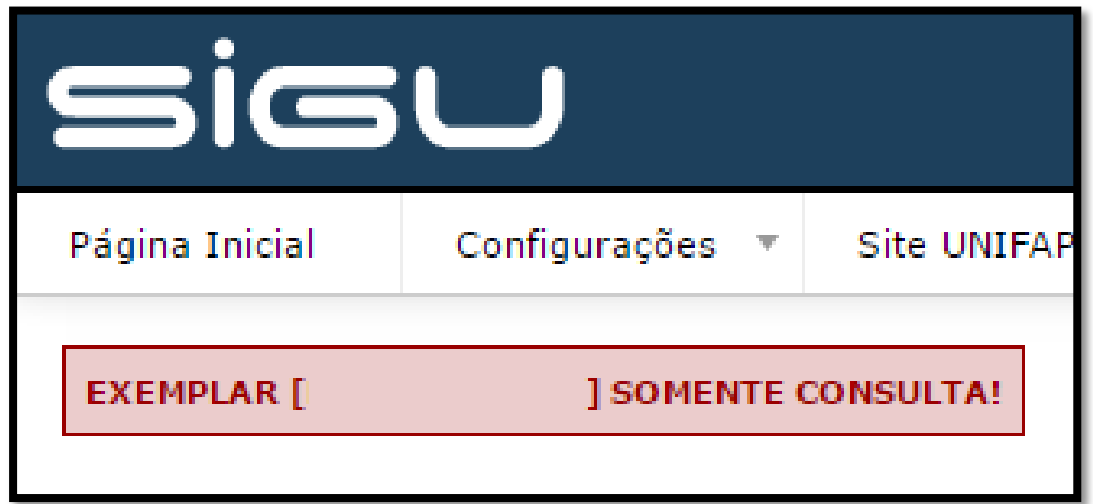

**9.** Quando o usuário alcançar o limite definido na regra para quantidade de livros que poderá solicitar, o sistema também exibirá uma mensagem de alerta informando. Caso o usuário deseje substituir algum dos exemplares solicitados anteriormente, basta clicar no ícone *Excluir*; assim o usuário poderá adicionar outro livro no lugar do exemplar retirado.

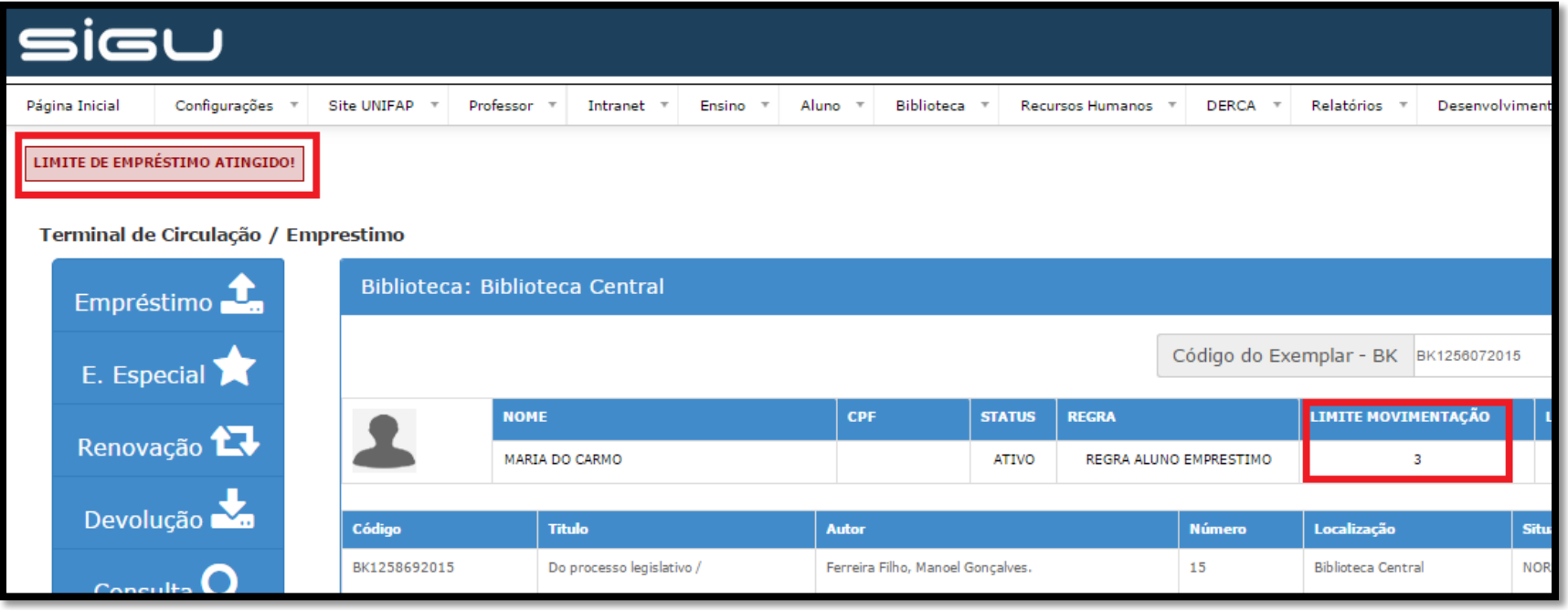

**10.** Ao clicar no botão *Salvar* será exibido o comprovante do empréstimo com as informações do usuário e dos exemplares emprestados. O operador poderá optar em enviar o comprovante por e-mail ou imprimir.

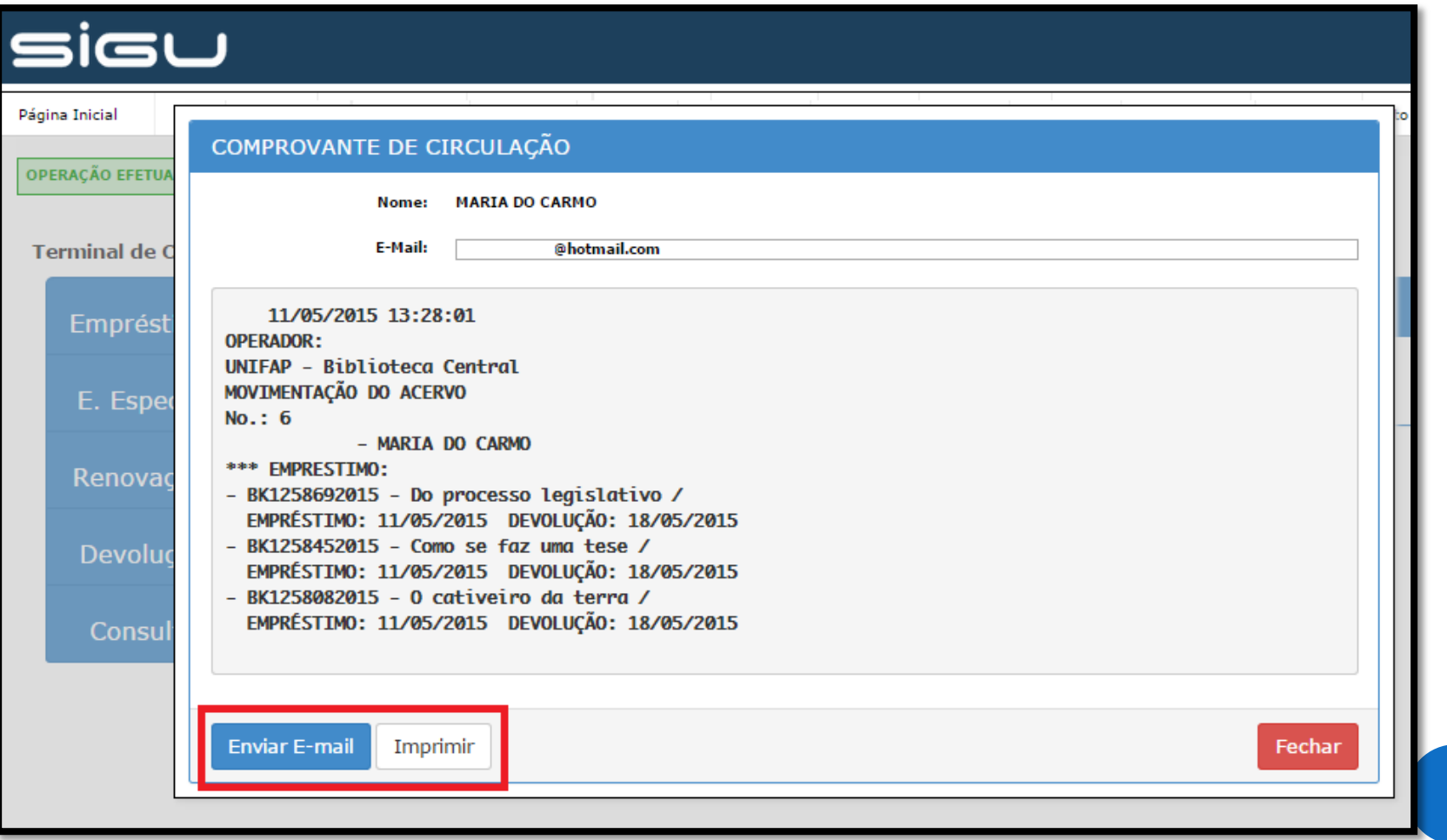

**11.** O segundo menu do terminal é o *Empréstimo Especial*. Para utilizá-lo, basta inserir o CPF do usuário que está solicitando o empréstimo.

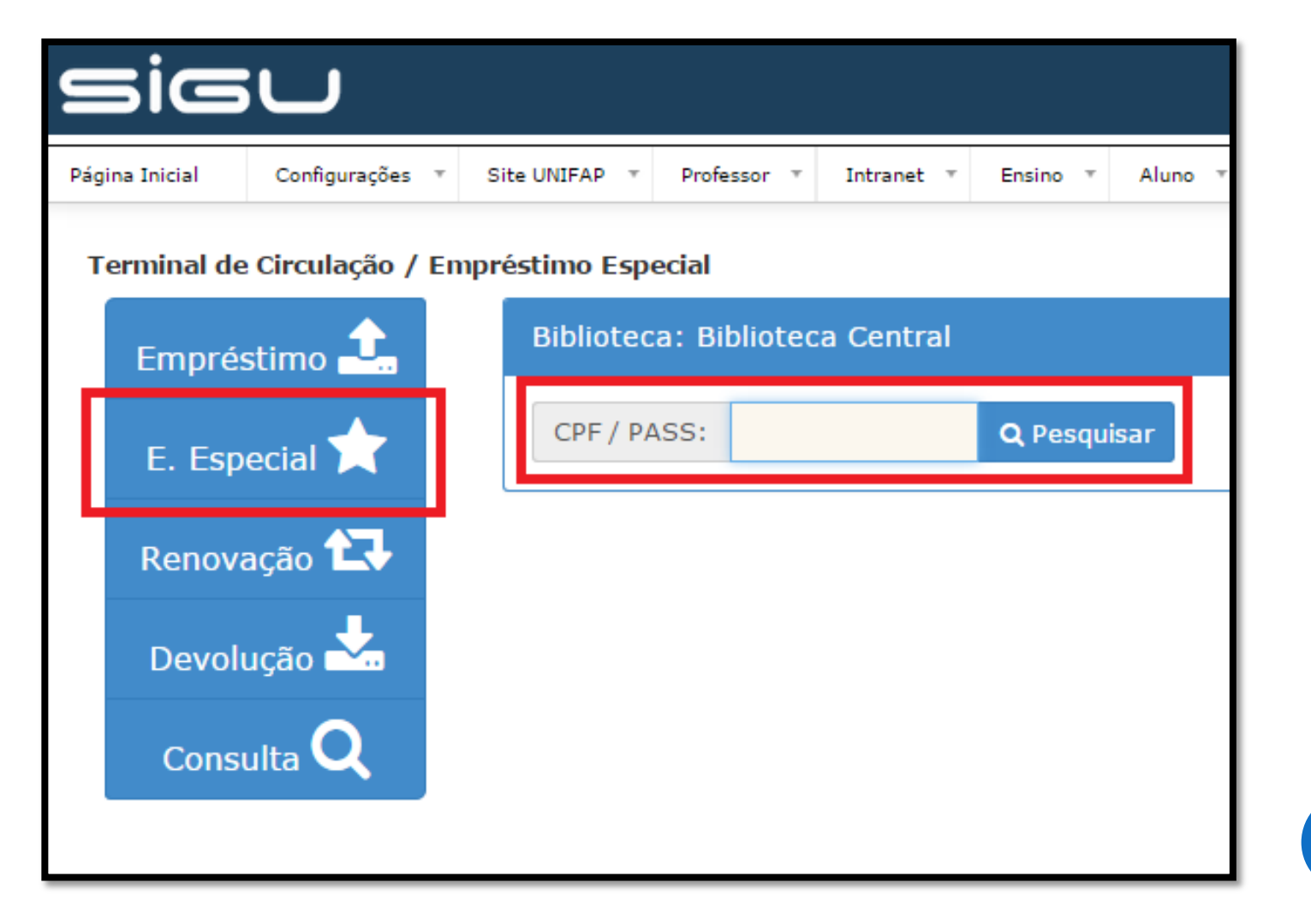

**12.** O Empréstimo Especial funciona da mesma forma que o empréstimo comum, basta digitar o código do exemplar para adicionar o livro a lista do usuário. A principal diferença é que por ser Especial, a quantidade de livros por empréstimo é indefinida e a data para devolução é definida pelo operador.

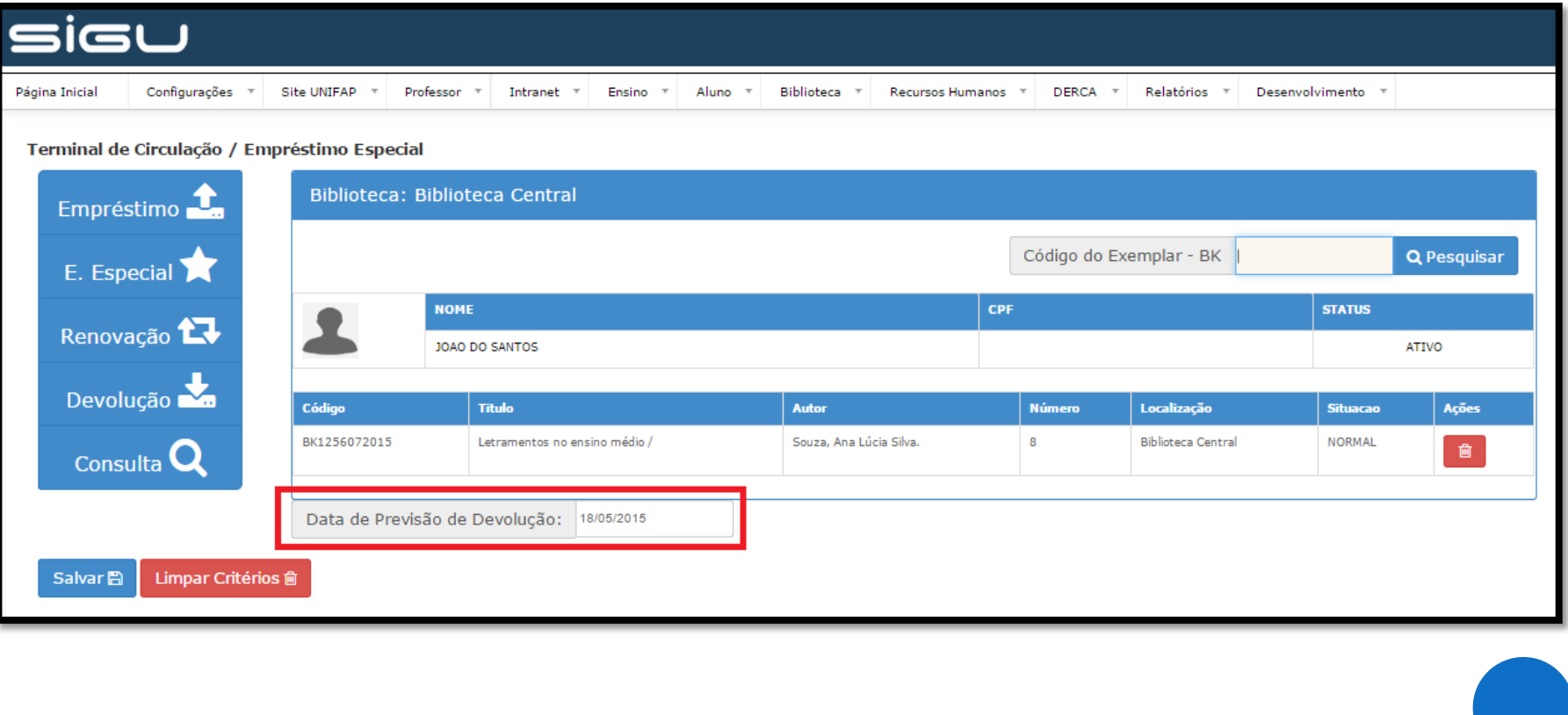

**13.** O terceiro menu é o da *Renovação*. Para realizar a renovação do empréstimo, pode-se realizar a busca por CPF ou por código de exemplar.

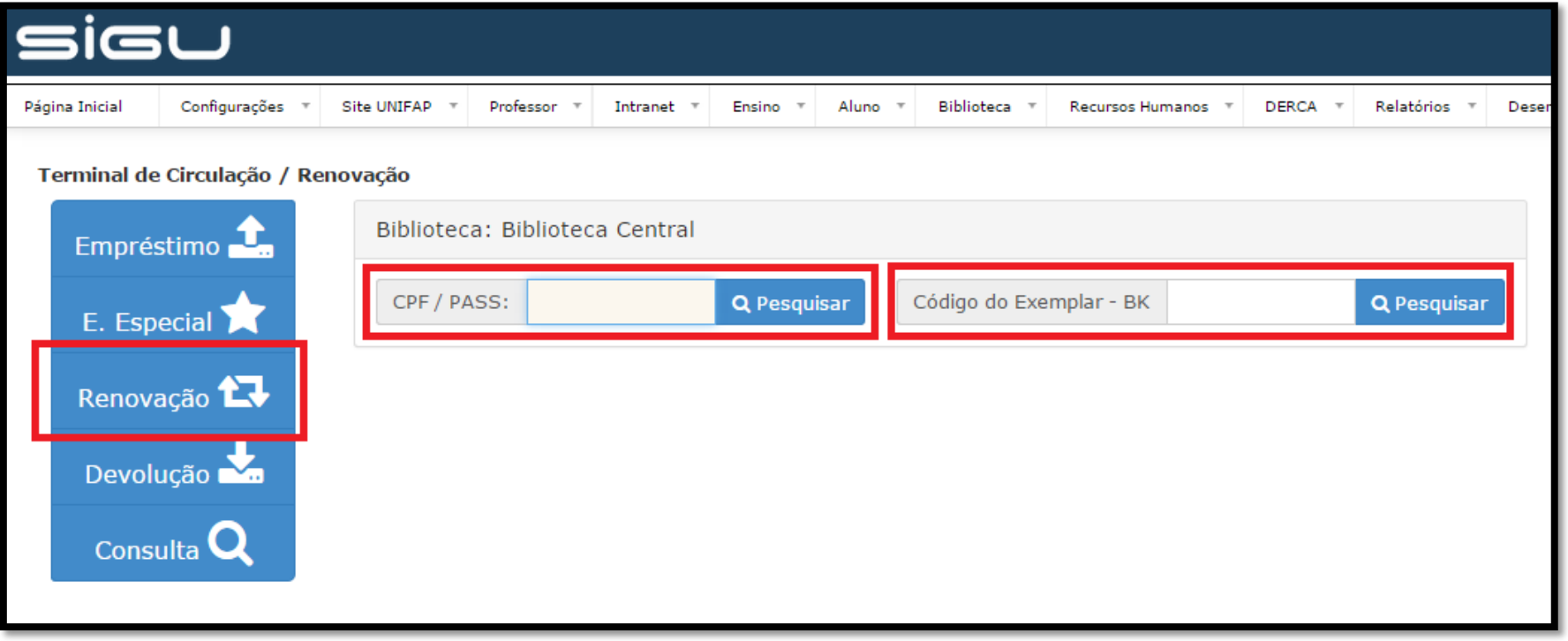

**14.** Na tela seguinte são listados os exemplares em posse do usuário, basta clicar no botão *Renovar* dos livros que serão renovados e em seguida *Salvar*. Logo após será exibido o comprovante do empréstimo com as informações do usuário e dos exemplares renovados. O operador poderá optar em enviar o comprovante por email ou imprimir.

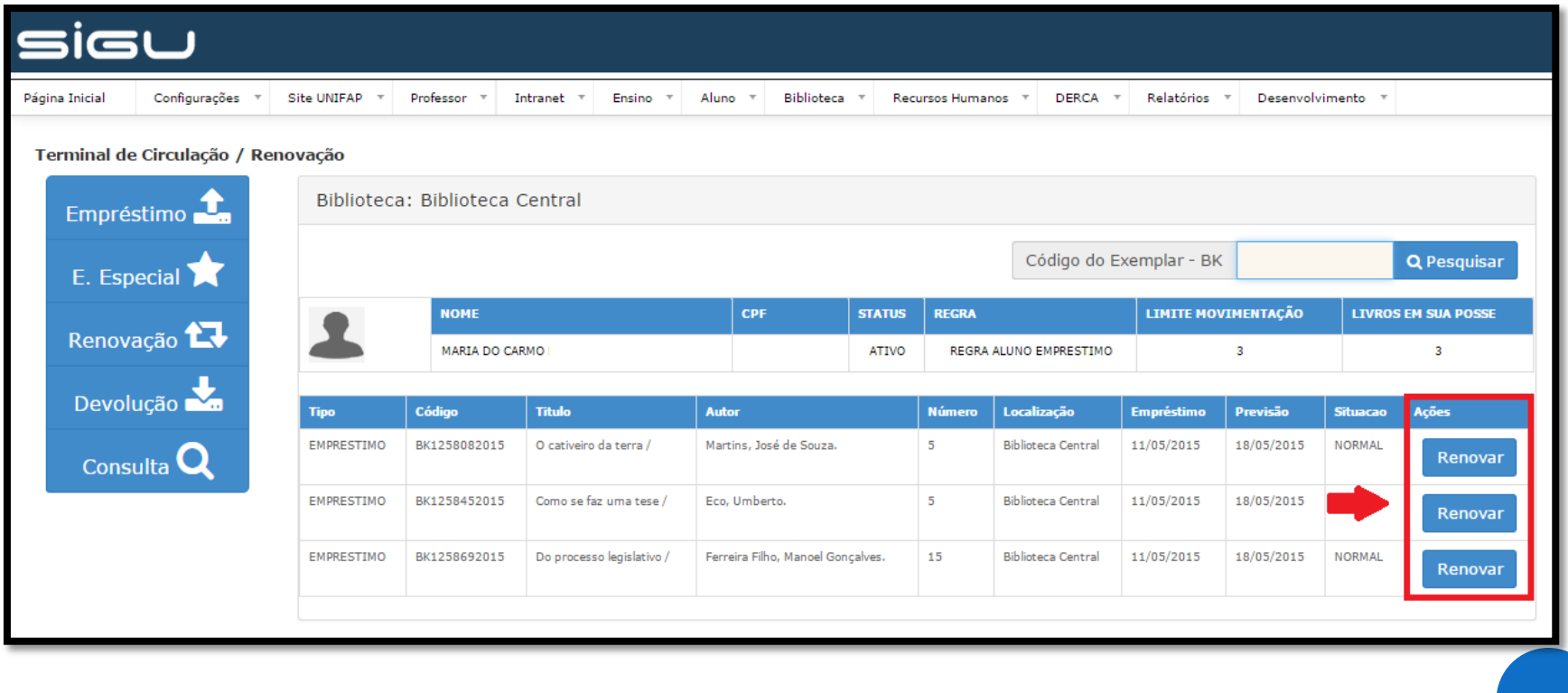

**15.** O quarto menu é o da *Devolução*. Para realizar a devolução dos exemplares em empréstimo, pode-se realizar a busca por CPF ou por código de exemplar.

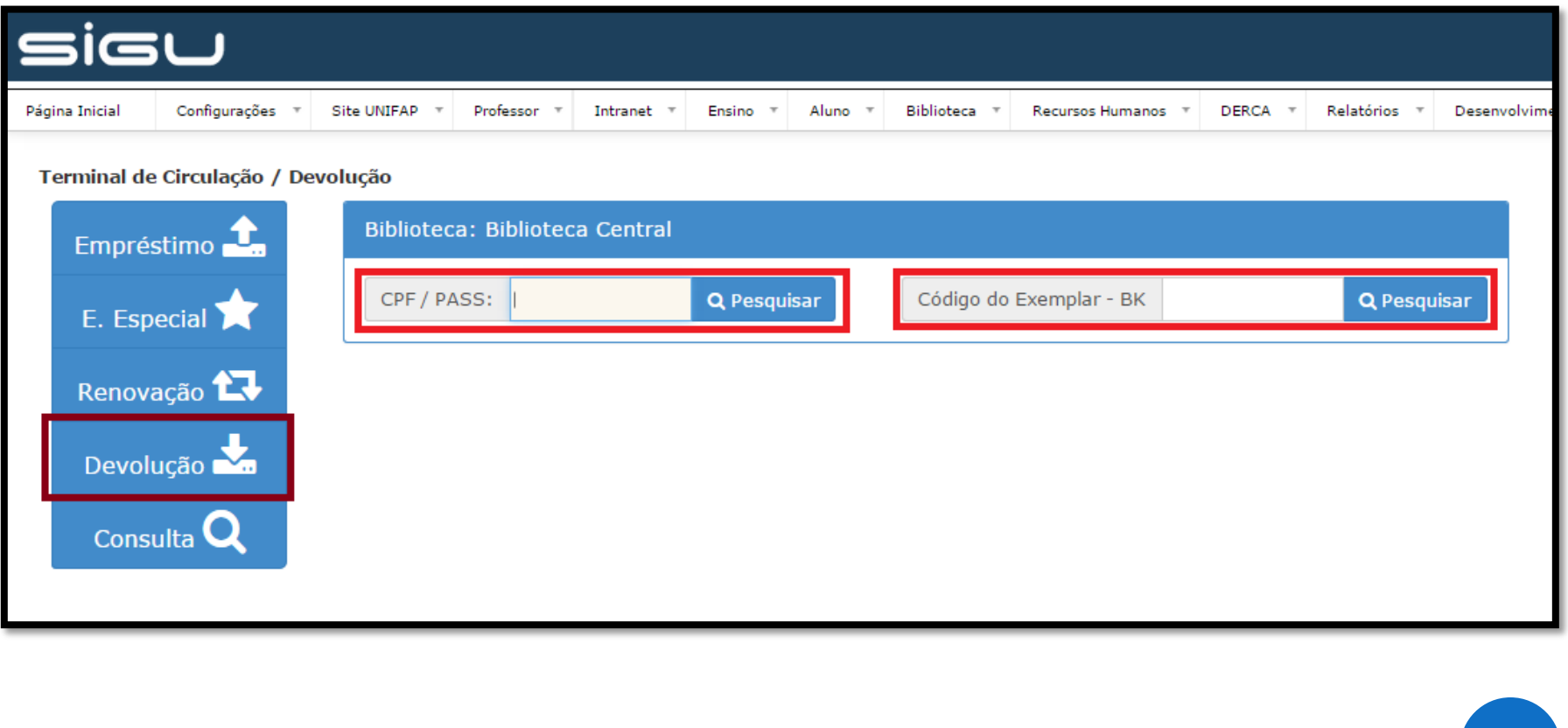

**16.** A listagem de exemplares que estão em posse do usuário será exibida, basta clicar sobre o ícone *Devolver* e *Salvar*. Em seguida será exibido o comprovante de devolução para impressão ou envio.

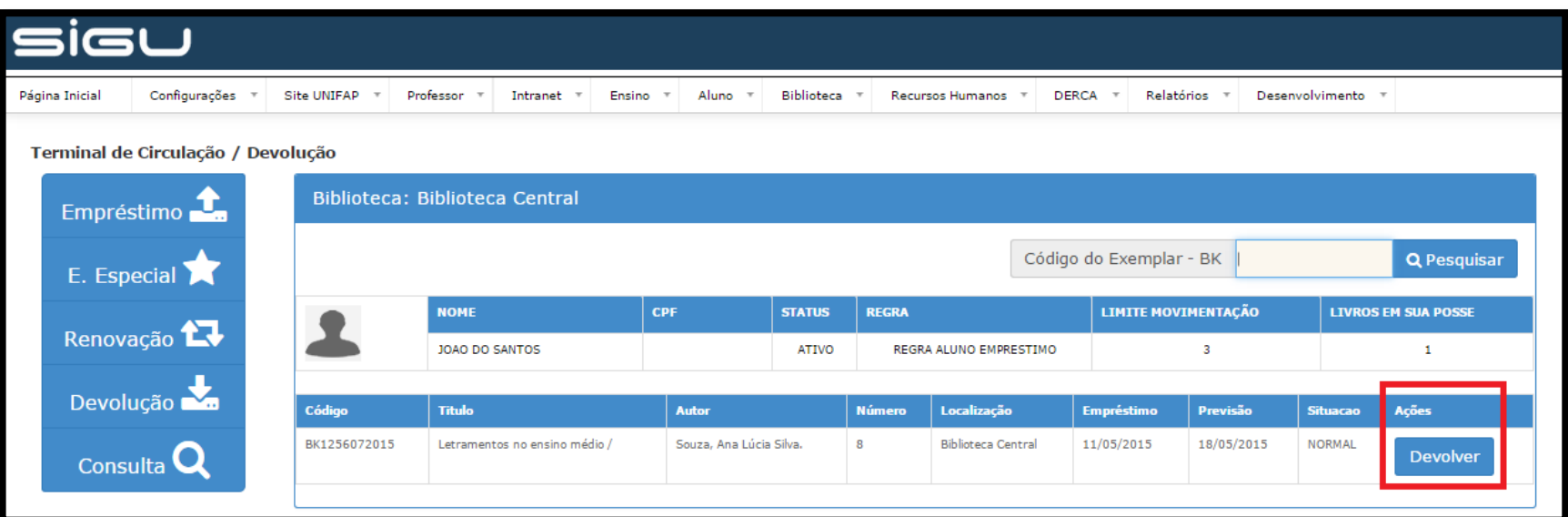

**17.** O ultimo item do menu é a *Consulta*. Para registrar um exemplar usado somente para consulta, basta digitar o CPF do usuário. Caso este usuário seja um usuário externo, que não tenha nenhum vinculo com o sistema da Universidade, pode ser realizado um simples cadastro para utilização.

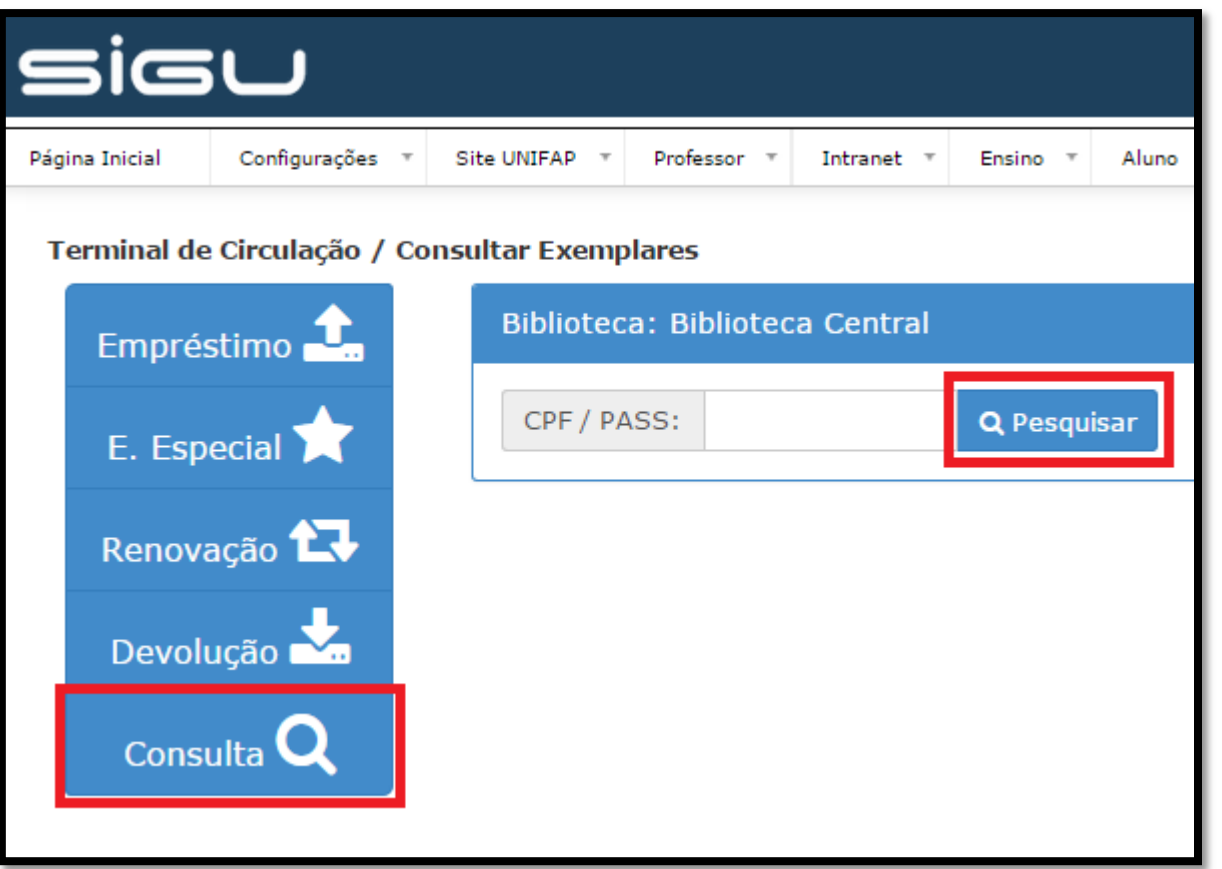

**18.** O sistema de pesquisa permite a utilização do filtro para buscar o CPF do usuário pelo seu nome. No caso de cadastro de usuário externo, basta clicar no ícone *Adicionar/Alterar*.

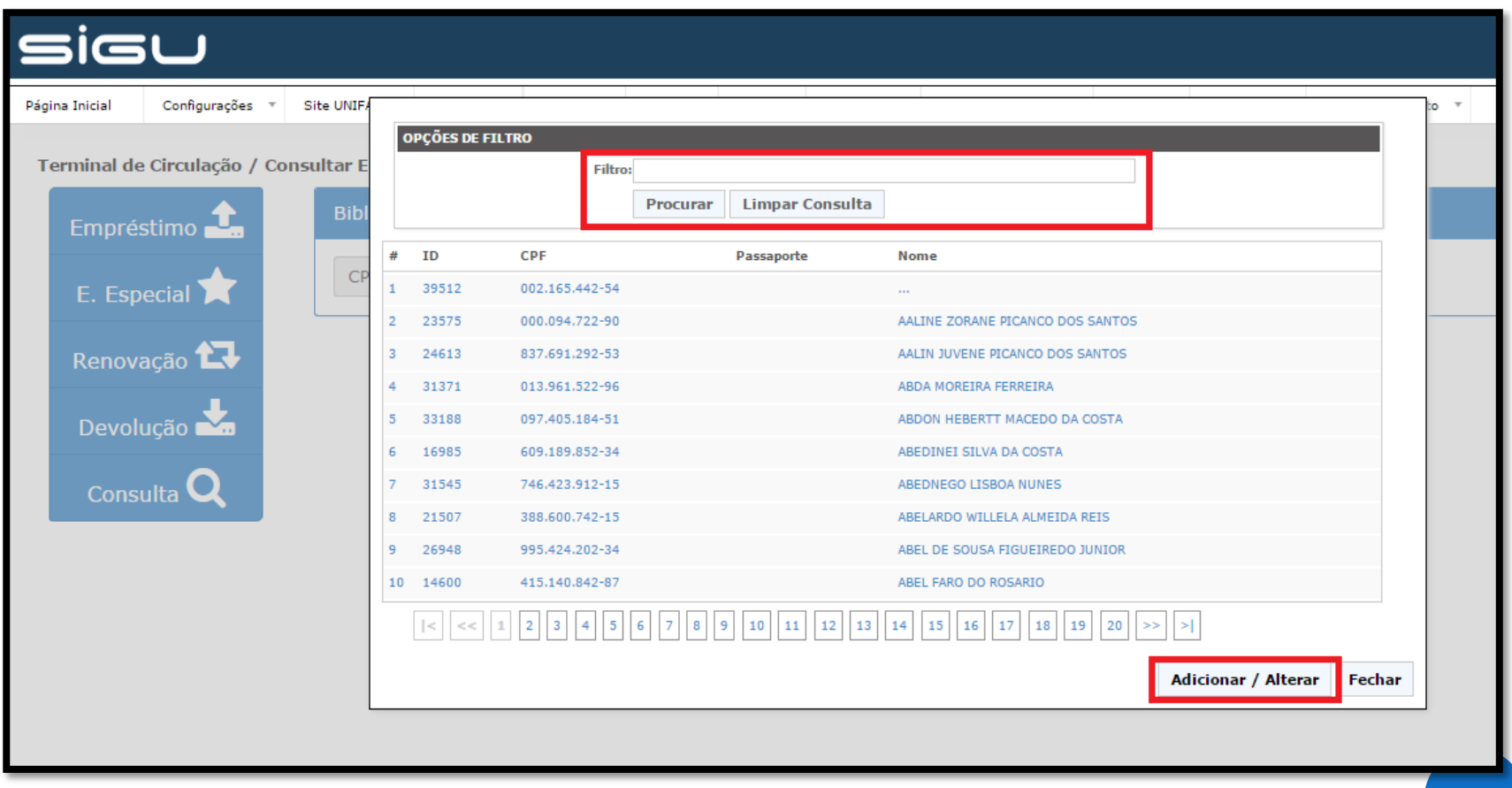

**19.** A primeira tela de cadastro solicita qual a nacionalidade do usuário e o CPF do mesmo. Caso o número digitado esteja incorreto, o sistema apresenta a mensagem *CPF inválido*.

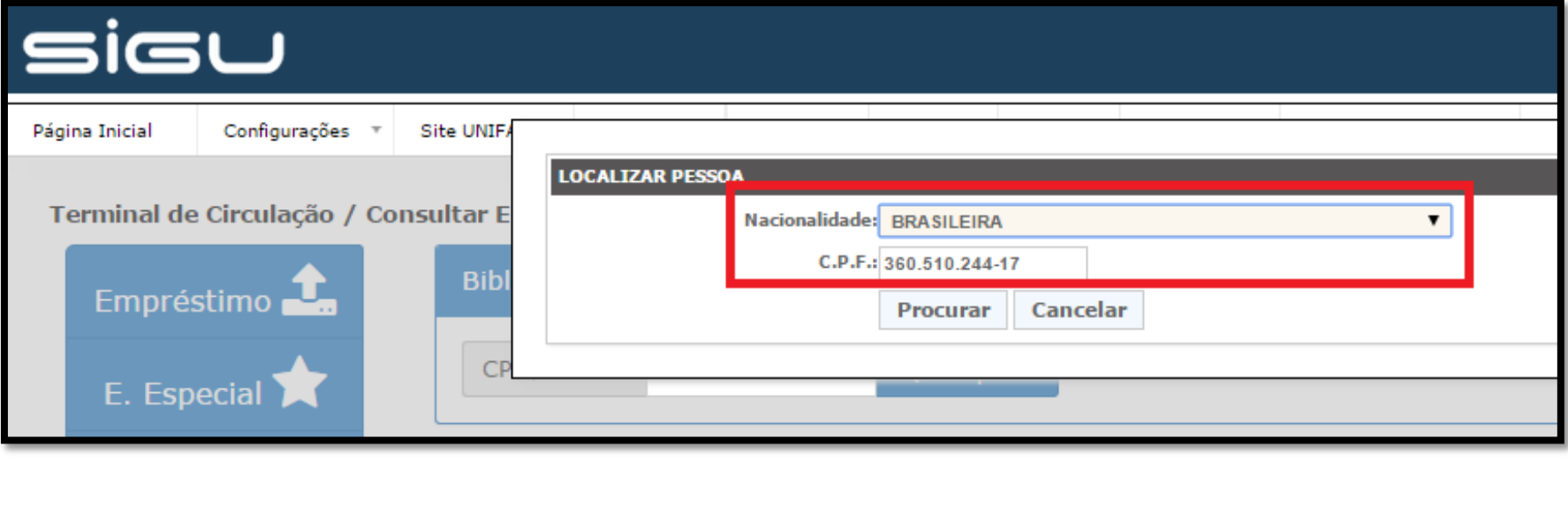

**20.** A tela complementar do cadastro abre uma listagem de várias informações a serem preenchidas. Os campos obrigatórios para finalização do cadastro são *nome* e *e-mail*, mas é interessante lembrar que quanto mais informações sobre o visitante forem registradas, mais completo ficará o cadastro do mesmo. Para finalizar, basta clicar em *Salvar.* A partir dai, o usuário externo já possuirá cadastro na base de dados para consultar livros com seu CPF.

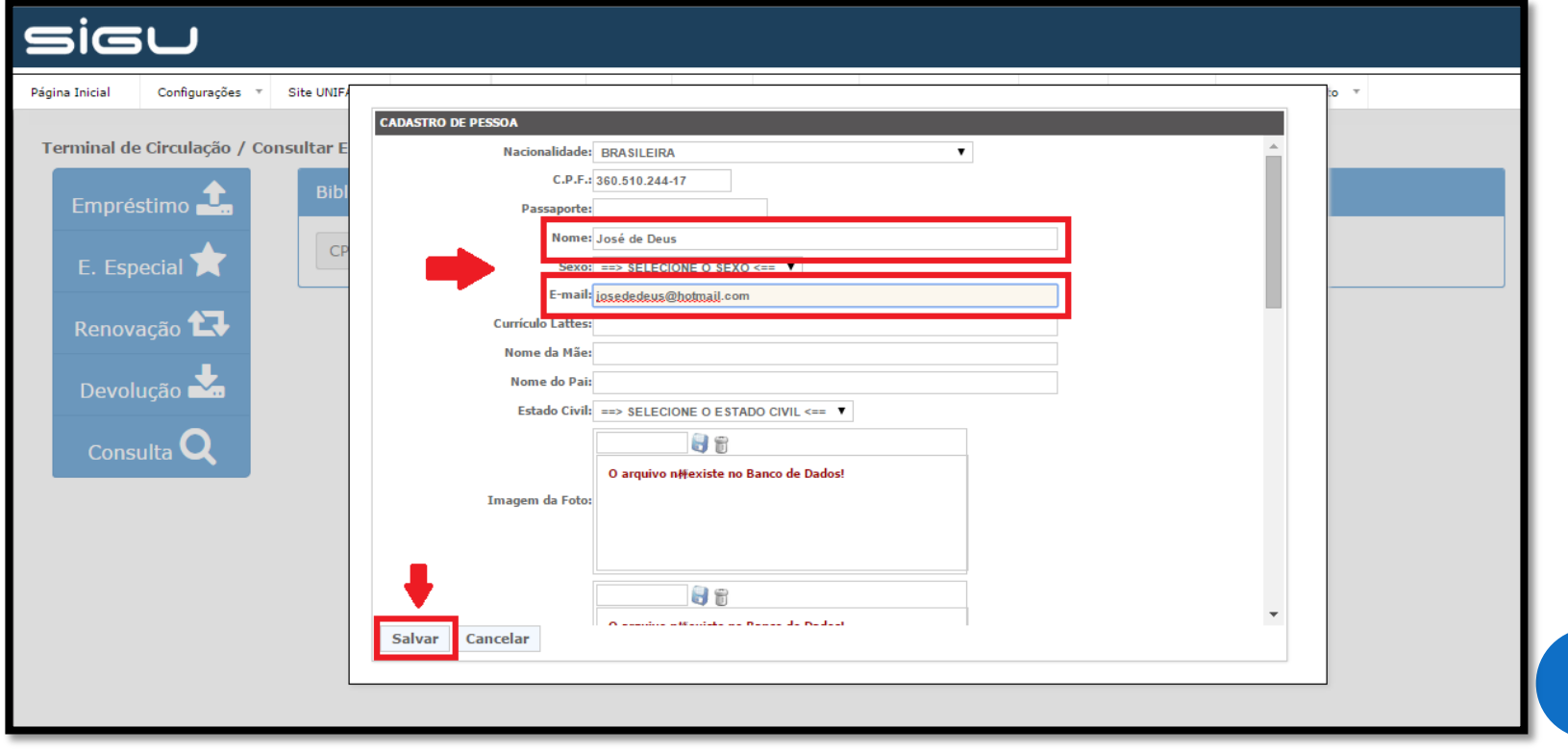

**21.** Para consulta, basta digitar o código de exemplar do livro e em seguida clicar sobre o botão *Salvar*. O comprovante de consulta será exibido para impressão ou envio.

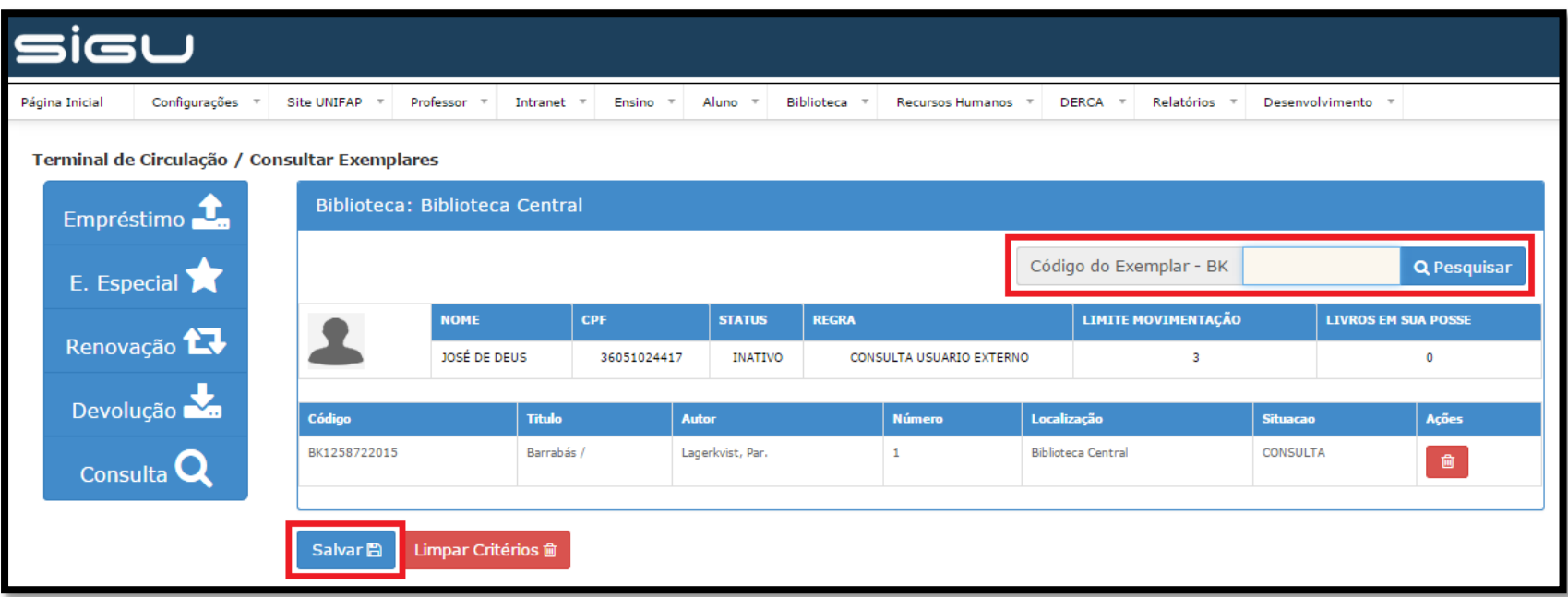